Erstelle eine Präsentation mit drei Folien und drei Diagrammen.

## *Folie 1: Nationalpark Hohe Tauern*

- 1. Ändere das Layout auf *Titel und Inhalt*. Start > Folien > Layout **E** Layout ": Titel und Inhalt
- 2. Füge den Folientitel: *Nationalpark Hohe Tauern* hinzu.
- 3. Erstelle ein Säulendiagramm vom Typ *Gruppierte Säulen*. Klicke auf *Diagramm einfügen* und wähle *Gruppierte Säulen*.
- 4. Gib folgende Daten ein:

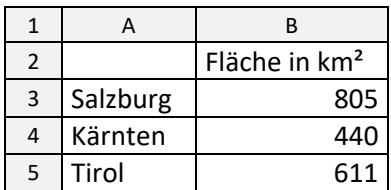

5. Verändere den Bereich der Daten so, dass nur deine eingegebenen Daten im Diagramm angezeigt werden. (Die von Excel automatisch eingefügten Spalten - wie Datenbereich 2 und Zeilen - wie Kategorie 4 etc. - sollen ausgeblendet oder gelöscht werden.)

*Mit der Maus kann der Datenbereich verkleinert werden. Oder: Lösche einfach die nicht benötigten Spalten und Zeilen (nicht nur die Inhalte).*

6. Entferne die Legende.

Wähle das Diagramm aus, klicke auf das Pluszeichen  $\boxplus$ . Entferne das Häkchen bei Legende.

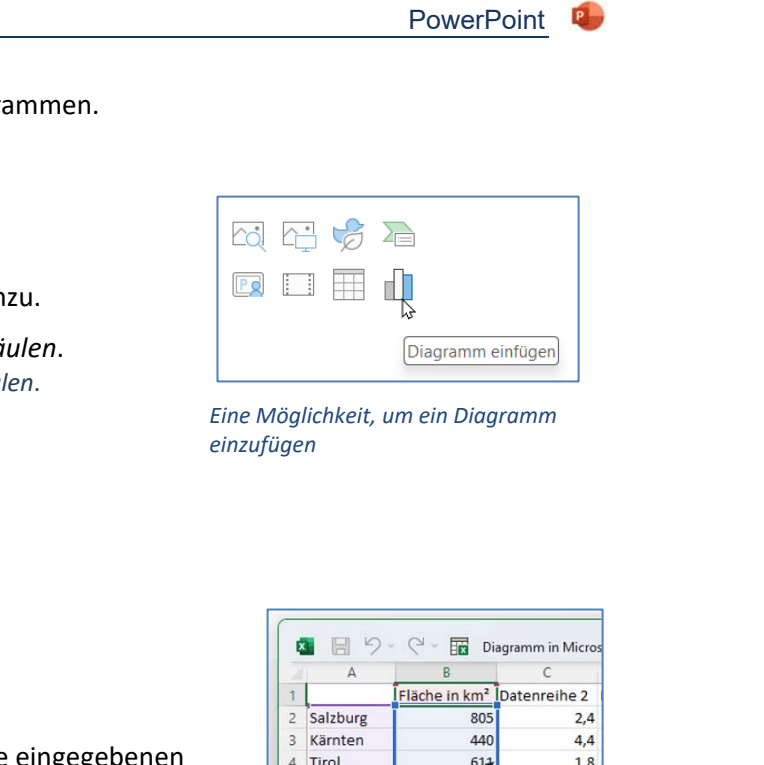

*Eine Möglichkeit, um ein Diagramm einzufügen* 

| 11,<br>最<br>Diagramm in Micros |             |                                        |     |
|--------------------------------|-------------|----------------------------------------|-----|
|                                |             |                                        |     |
|                                |             | Fläche in km <sup>2</sup> Datenreihe 2 |     |
| $\overline{2}$                 | Salzburg    | 805                                    | 2,4 |
|                                | Kärnten     | 440                                    | 4,4 |
| $\Delta$                       | Tirol       |                                        | 1.8 |
|                                | Kategorie 4 |                                        | 2,8 |

*Aufgabe 5: Datenbereich mit der Maus ändern*

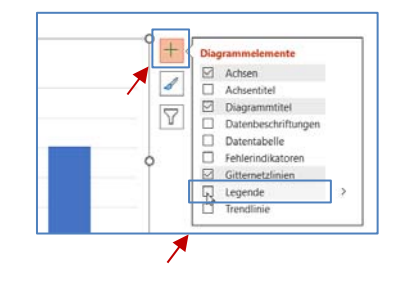

*Aufgabe 6: Legende entfernen* 

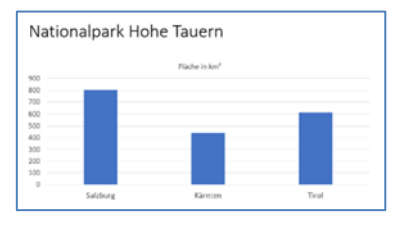

*Folie 1, fertiges Diagramm* 

## *Folie 2: Österreich - Bevölkerung*

7. Füge eine Folie, Typ *Titel und Inhalt*, ein. Erstelle ein Balkendiagramm und färbe einen Balken grün.

*Klicke 2x auf den Balken, Rechtsklick, > Füllfarbe.*

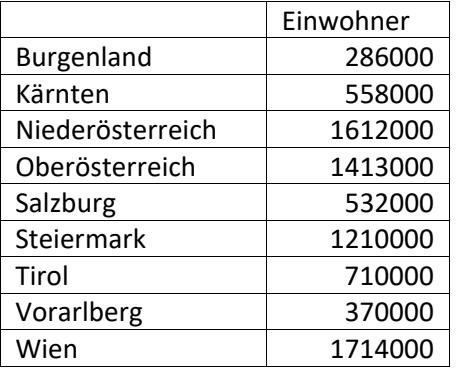

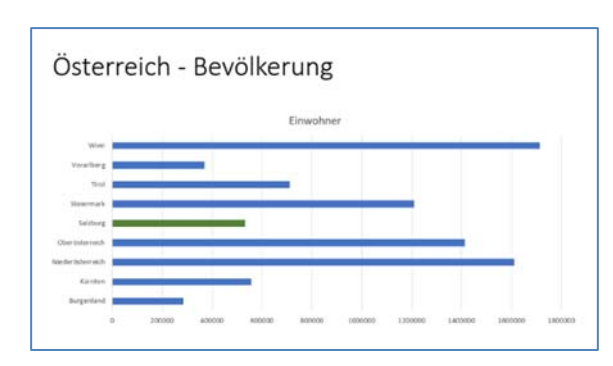

*Folie 2, fertiges Diagramm* 

## *Folie 3***:** *Bremsweg Auto*

8. Erstelle ein Diagramm, Typ **Punkt (XY) Diagramm**, mit interpolierten Linien und Datenpunkten.

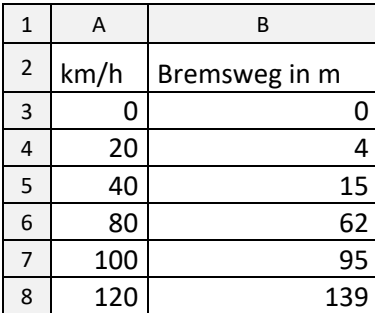

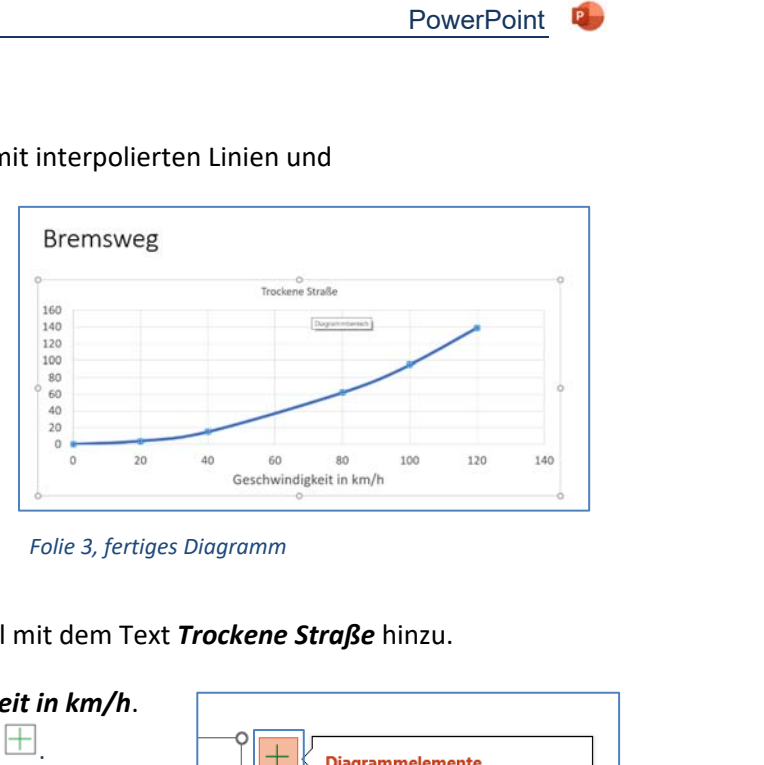

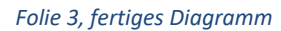

- 9. Entferne die Legende und füge einen Diagrammtitel mit dem Text *Trockene Straße* hinzu.
- 10. Beschrifte die waagrechte Achse mit *Geschwindigkeit in km/h*.

Wähle das Diagramm aus und klicke auf das Pluszeichen  $\boxplus$ .

11. Füge auf der Folie 1 beispielsweise das Nationalparksymbol Hohe Tauern ein, auf der Folie 3 suche eine Grafik eines Autos. *Einfügen > Bilder > Bilder > Onlinebilder Suchbegriffe: Grafik Nationalpark Hohe Tauern und Auto Grafik* 

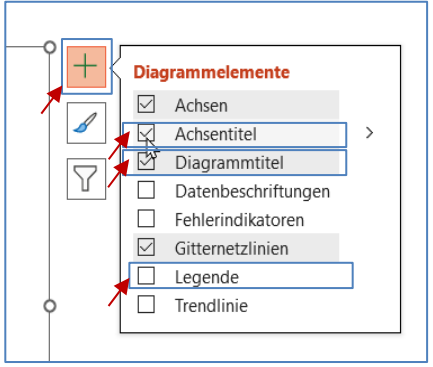

*Legende entfernen, Diagrammtitel, Achsentitel*